### INSTRUÇÕES PARA TROCA DA SENHA PARA ACESSO AO SISTEMA DE DOAÇÕES DO GOVERNO FEDERAL: Em 04/12/2023

Acessar https://hod.serpro.gov.br/a83016cv/

Tela 1

## **Rede Serpro**

As informações contidas nos sistemas informatizados do SERPRO - Serviço Federal de Processamento de Dados são protegidas por sigilo. As seguintes condutas constituem infrações ou ilícitos que sujeitam o usuário deste sistema à responsabilização administrativa, penal e cível: a) O acesso não-autorizado;

b) O acesso não-motivado por necessidade de serviço;

c) A disponibilização voluntária ou acidental da senha de acesso:

d) A disponibilização não-autorizada de informações contidas no sistema;

e) A quebra do sigilo relativo a informações contidas no sistema.

Todo e qualquer acesso é monitorado e controlado. Proteja sempre sua senha. Quando encerrar as operações, tenha o cuidado de desconectar sua estação de trabalho do sistema. Ao teclar a opção "Avançar", abaixo, o usuário declara-se ciente das responsabilidades acima referidas.

Fundamento legal: Constituição Federal, Código Penal, Código Tributário Nacional.

ATENÇÃO: Clique aqui para obter o Guia de Usuário do HOD

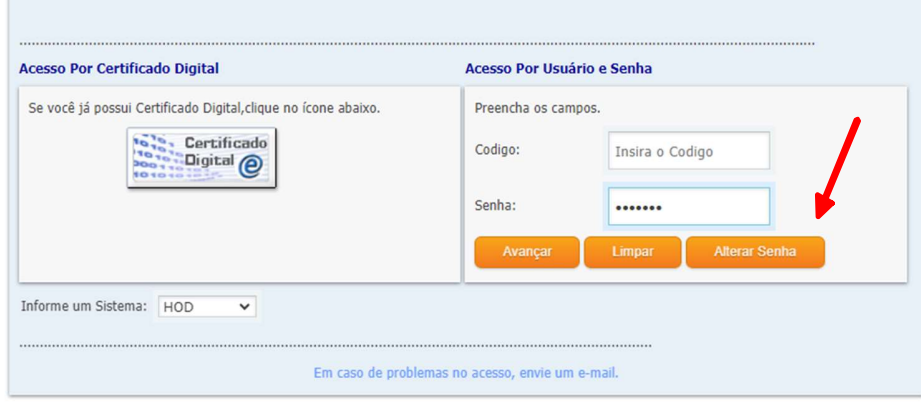

- 
- No campo "código" digitar o CPF do usuário.<br>- No campo "Senha", digitar a senha que foi fornecida pelo cadastrador.<br>- Clicar "Alterar senha"
- 

### Tela 2

## **Rede Serpro**

As informações contidas nos sistemas informatizados do SERPRO - Serviço Federal de Processamento de Dados são protegidas por sigilo. As seguintes condutas constituem infrações ou ilícitos que sujeitam o usuário deste sistema à responsabilização administrativa, penal e cível:

- a) O acesso não-autorizado;
- b) O acesso não-motivado por necessidade de serviço;
- c) A disponibilização voluntária ou acidental da senha de acesso;

d) A disponibilização não-autorizada de informações contidas no sistema;

e) A quebra do sigilo relativo a informações contidas no sistema.

Todo e qualquer acesso é monitorado e controlado. Proteja sempre sua senha. Quando encerrar as operações, tenha o cuidado de desconectar sua estação de trabalho do sistema. Ao teclar a opção "Avançar", abaixo, o usuário declara-se ciente das responsabilidades acima referidas.

Fundamento legal: Constituição Federal, Código Penal, Código Tributário Nacional.

ATENÇÃO: Clique aqui para obter o Guia de Usuário do HOD

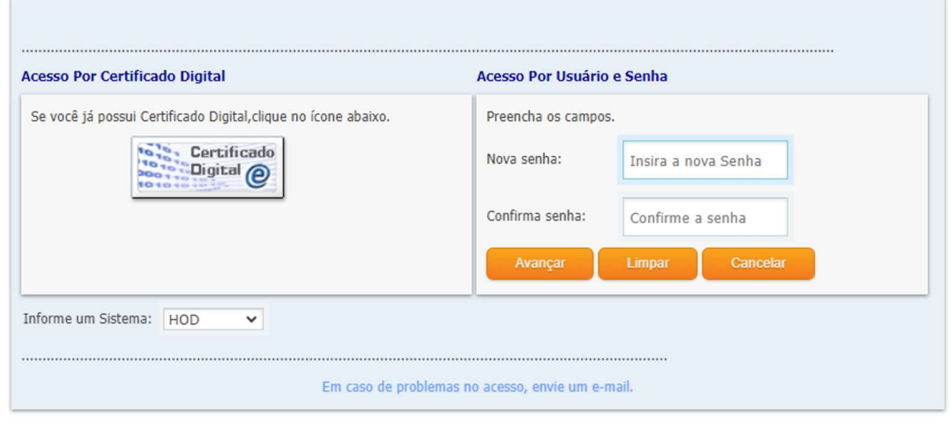

- No campo "Nova senha" digitar uma senha pessoal com 8 caracteres. - No campo "Confirma senha" repetir a senha digitada. - Clicar em avançar.

- 
- 

Esta senha criada será a "Senha Rede" que deverá ser utilizada para acessar o Sistema de Doações do Governo Federal.

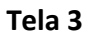

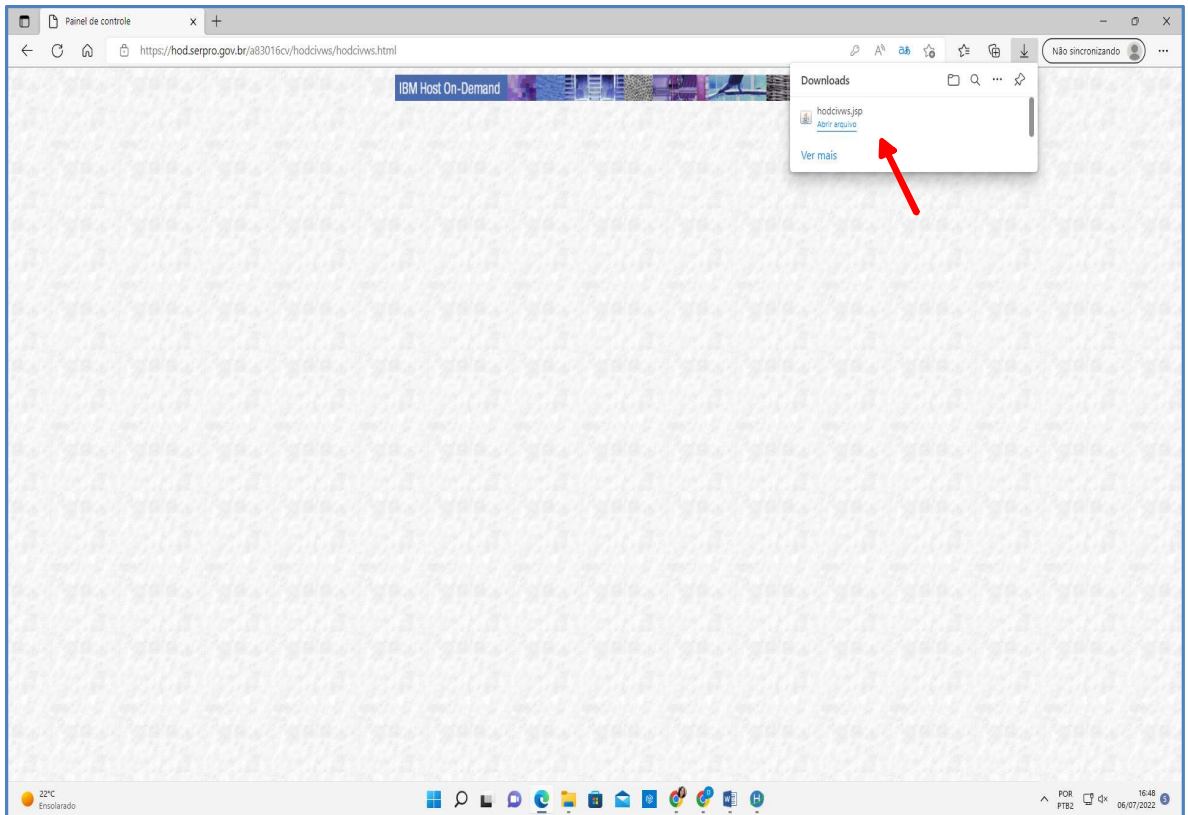

Não abrir o hodcivws. Fechar a página. A senha foi alterada

Caso apareça alguma tela para execução de outro aplicativo, clique em "cancelar". A senha foi alterada.

# Acessar o Sistema de Doações do Governo Federal Doações gov.br (doacoes.gov.br)

#### Tela 4

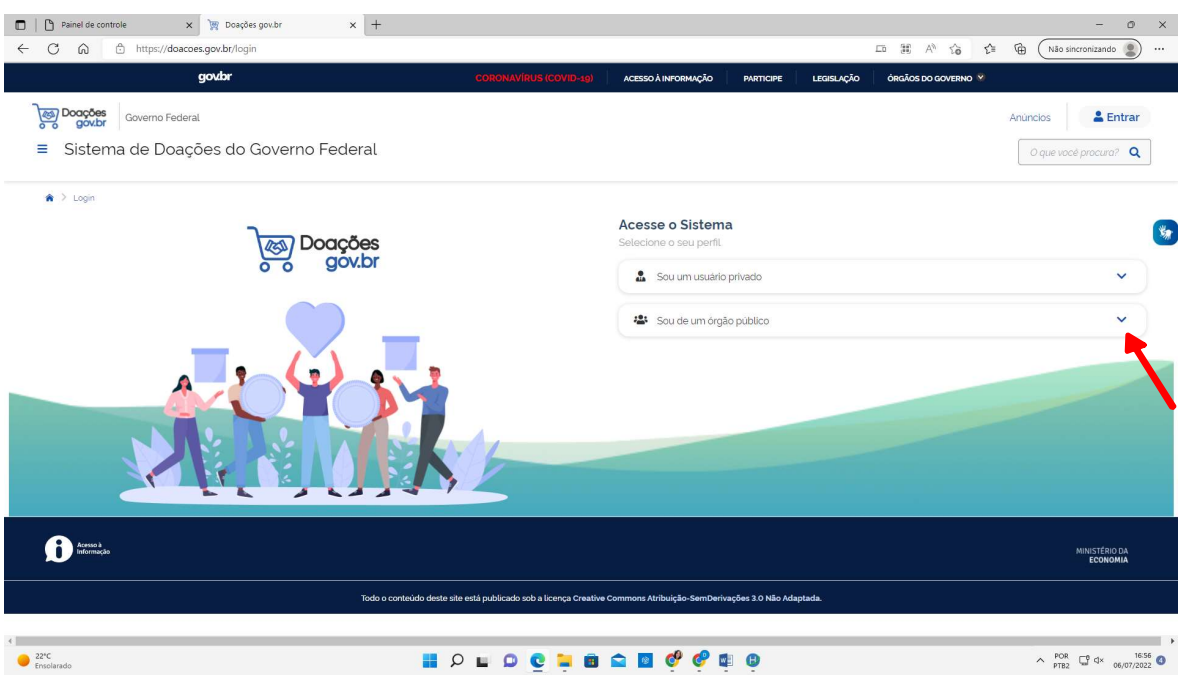

Clicar em "Sou de um órgão público"

### Tela 5

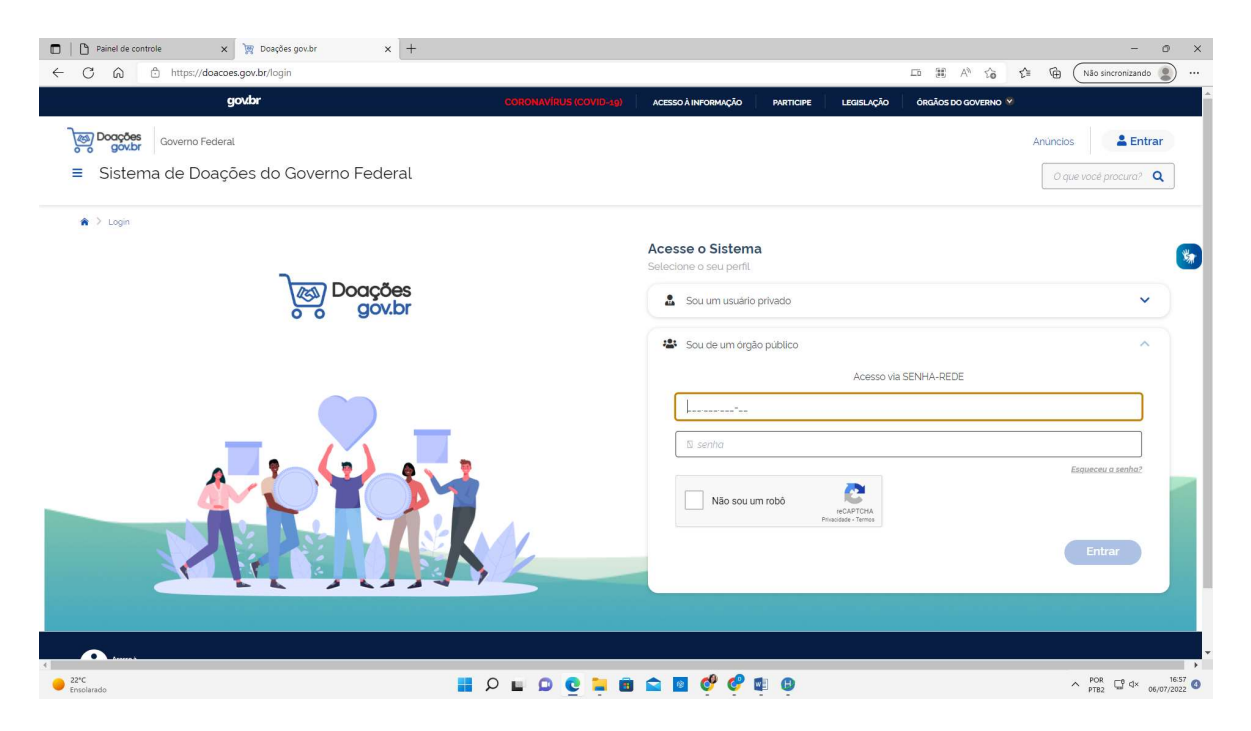

Preencher o campo "usuário" com o número de seu CPF Preencher o campo "senha" com a senha que foi alterada conforme telas 1 a 3.

### Tela 6

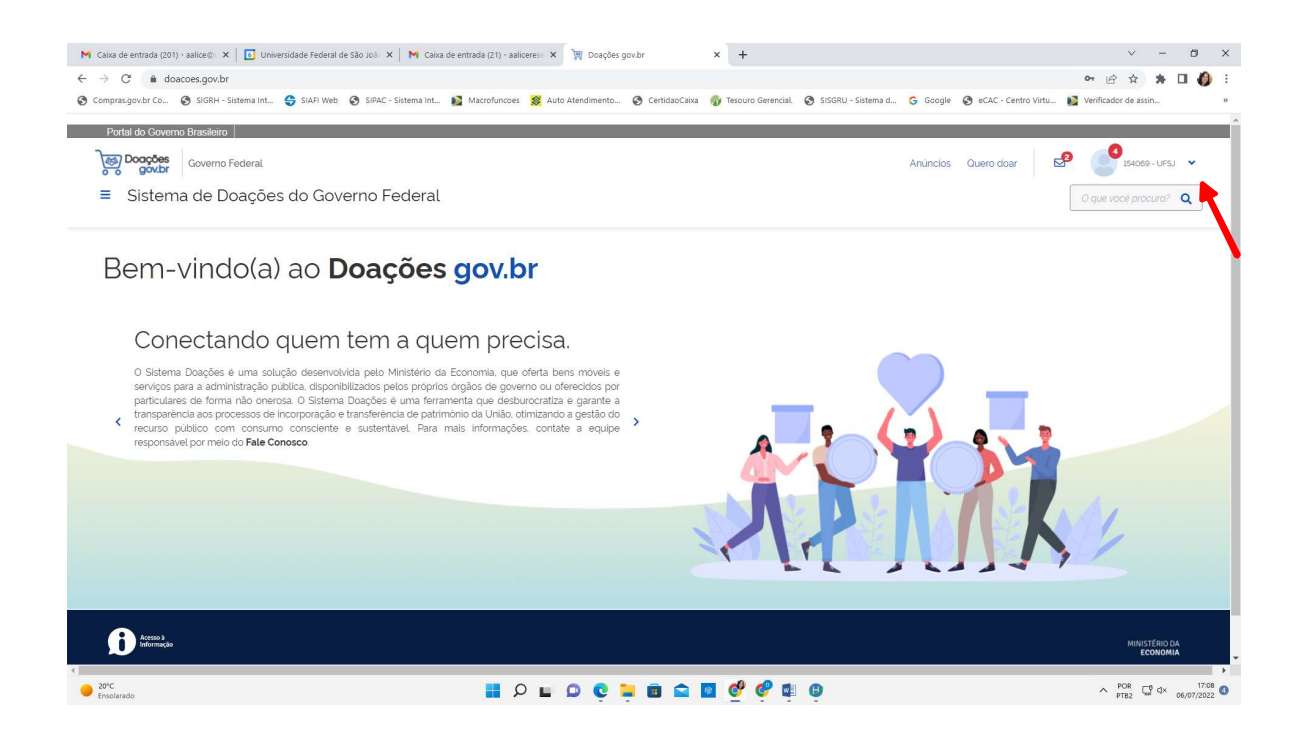

O acesso ao Sistema de Doações do Governo Federal foi concedido, quando ocorrer a visualização do nome da UFSJ no canto superior direito da página.